# **铜川市公共资源交易金融 服务平台电子保函业务 操作手册**

**2022 年 6 月**

## 一、登录铜川市公共资源交易金融服务平台

方式 1 : 登录"铜川政务网"(地址: http://zwfw.tongchuan.gov.cn/icity/public/index),在服务专区 中选择"电子保函",进入登录页面,如下图所示:

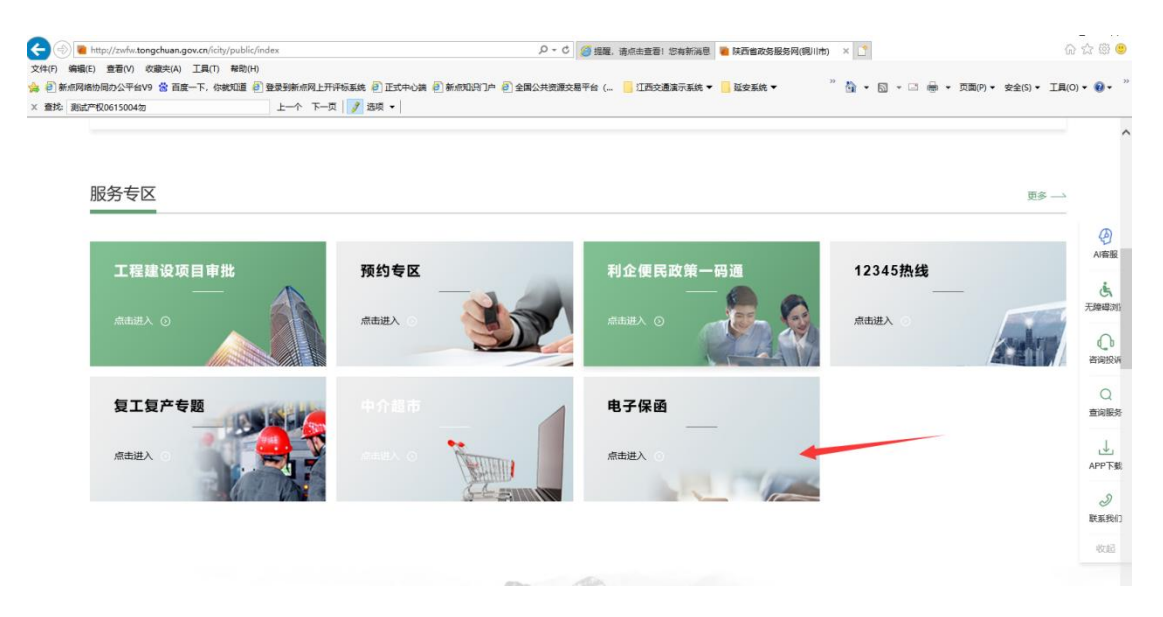

方式 2:登录"铜川市公共资源交易金融服务平台"(地址: http://222.90.72.229:8848/shaanxi/tongchuan/),使用 CA 直接登 录系统。如下图所示:

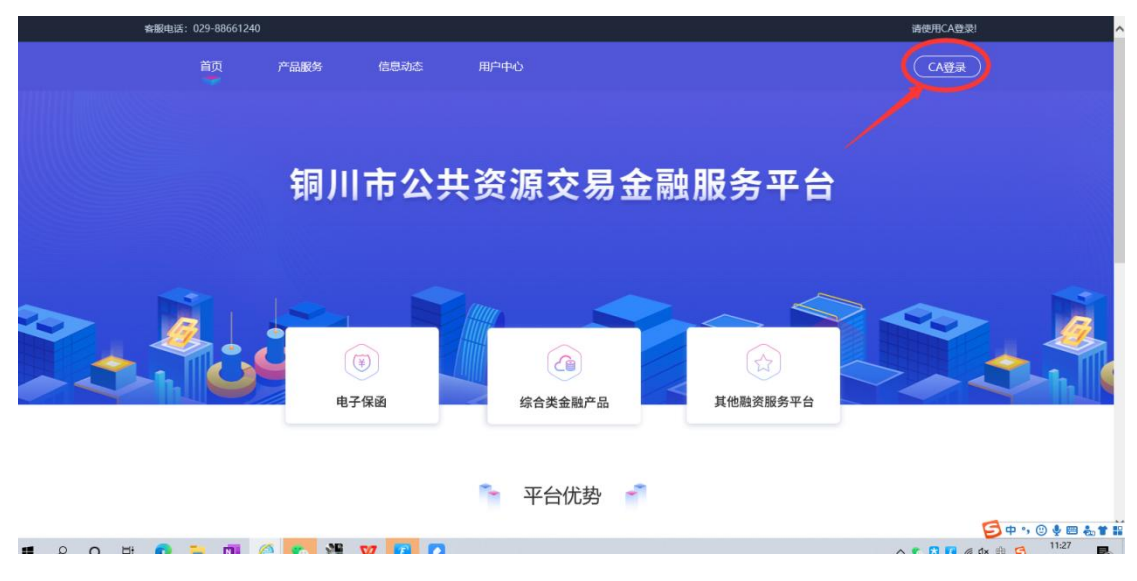

注意:必须使用 CA 锁登录会员端才能跳转至融资服务平台。

# 二、完善基本信息

投标人/供应商第一次使用铜川市公共资源交易金融服务平台,需 要完善企业基本信息。

点击【用户中心】进行完善。

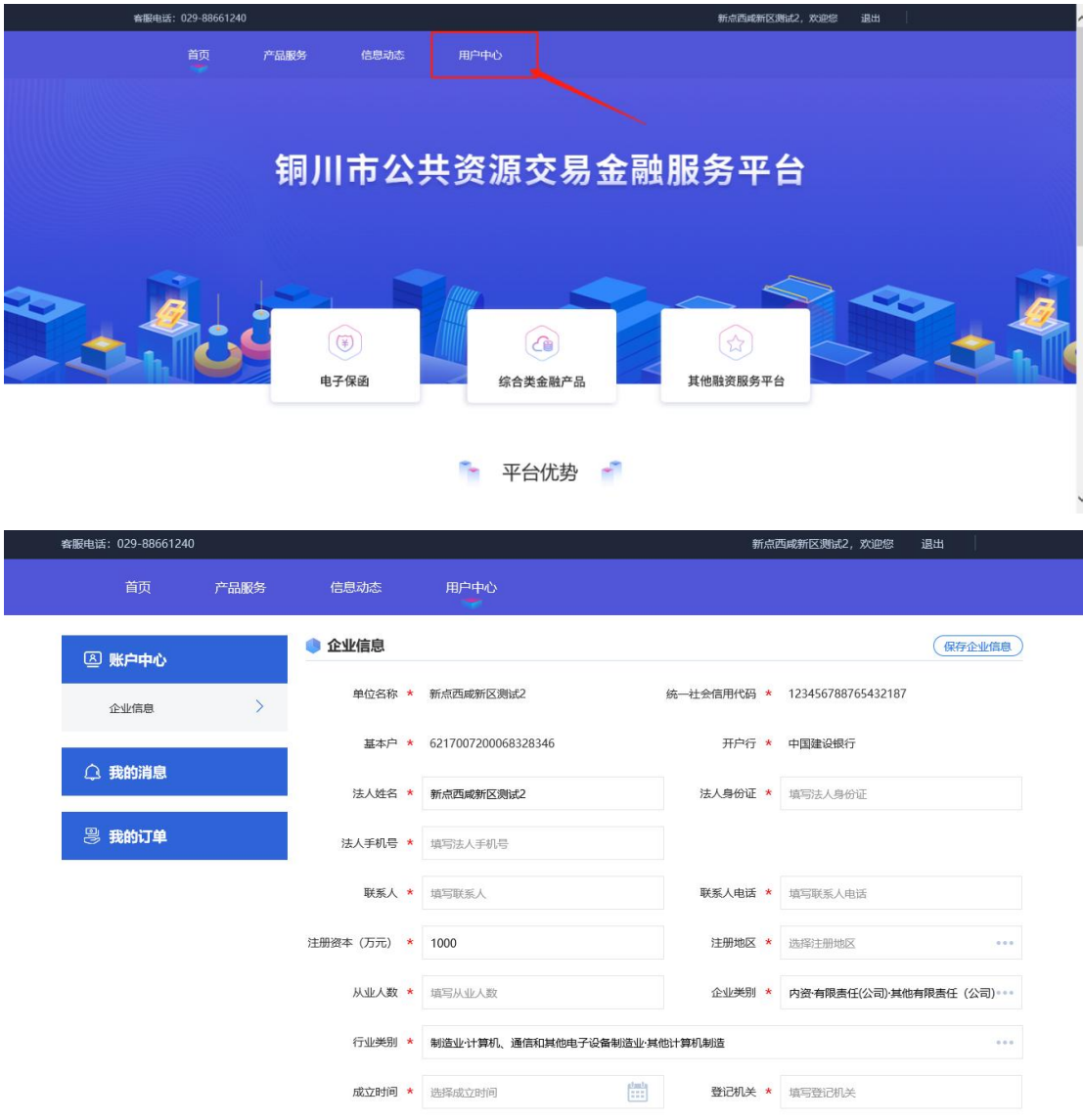

填写完成,点击【保存企业信息】,完成基本信息填写。

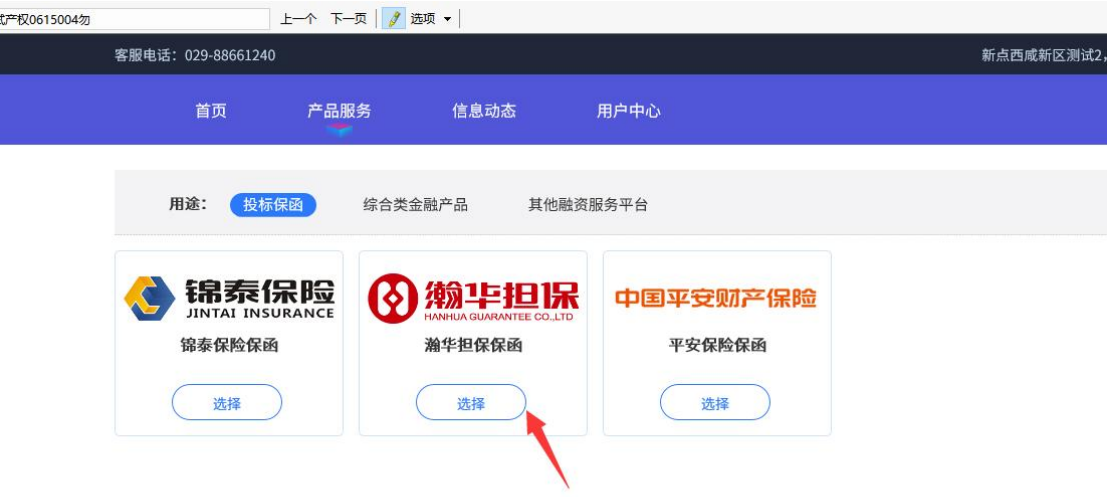

# 三、电子保函申请

#### 3.1 保函申请

投标人/供应商点击【产品服务】,选择保函产品;

阅读产品信息后,点击"立即申请";

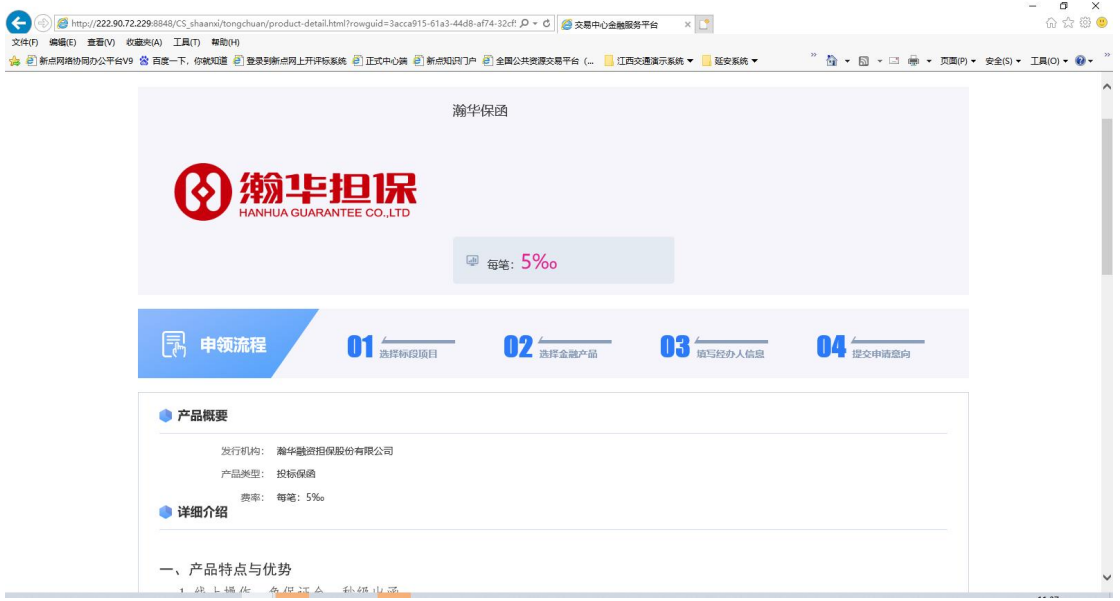

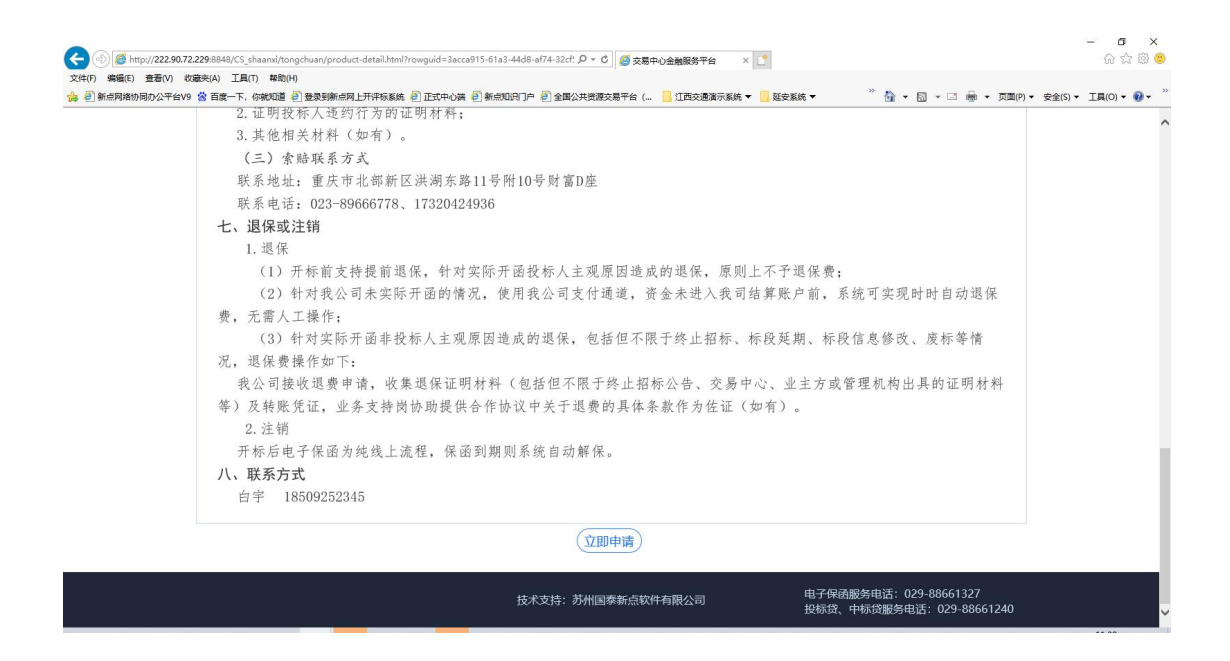

3.2 挑选需要申请保函的标段

点击"立即申请",进入申请页面

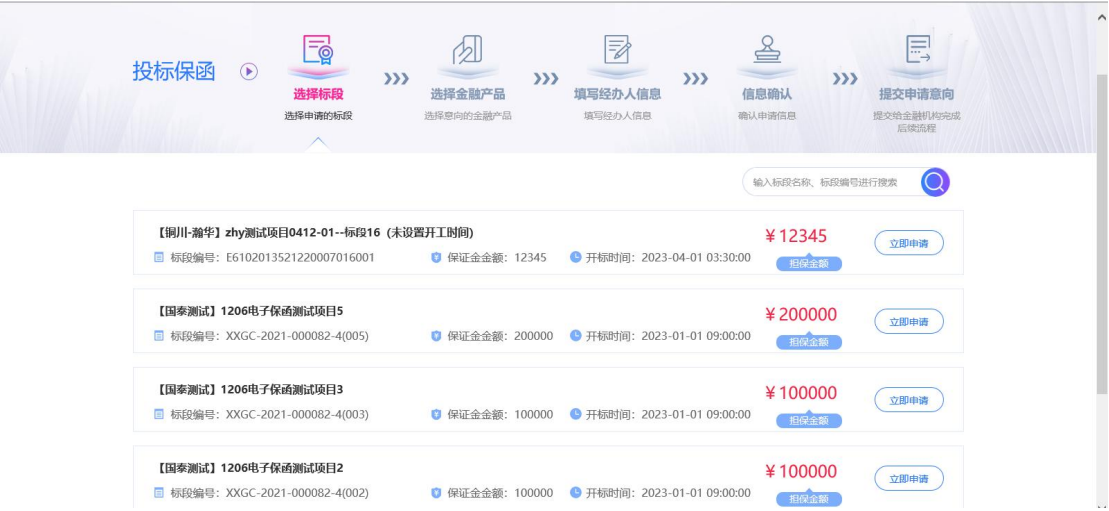

### 3.3 选择需要的保函产品

点击选择对应银行产品之后,选择"下一步",以下以瀚华担保申请 流程举例,部分银行的最后一步略有差别,可以联系对应的银行的客 服人员。

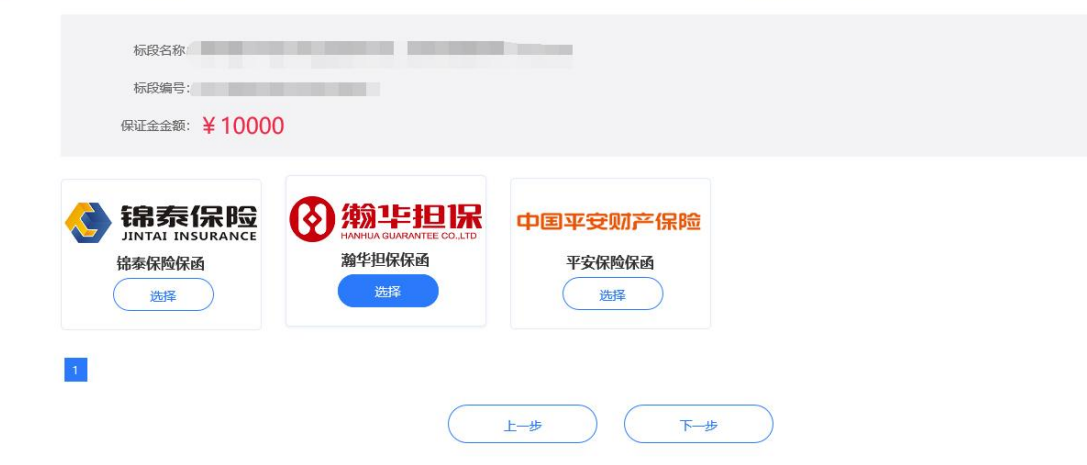

#### 3.4 协议签订

阅读"出具投标保函申请书",确认无误后点击"我已阅读并同意上 述条款",同时点击"下一步"

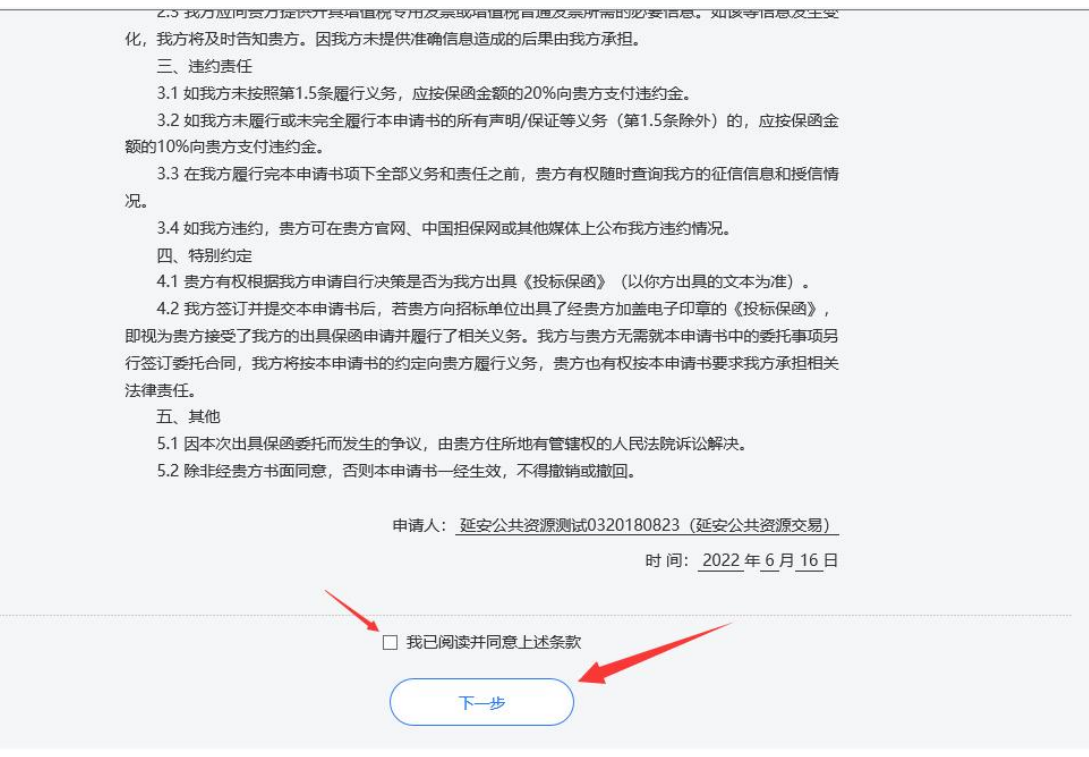

填写该项目的经办人的信息,如果之前在融资服务平台填写过,可以

## 直接【挑选经办人】。

该经办人主要用于银行机构的对信息的核实作用。

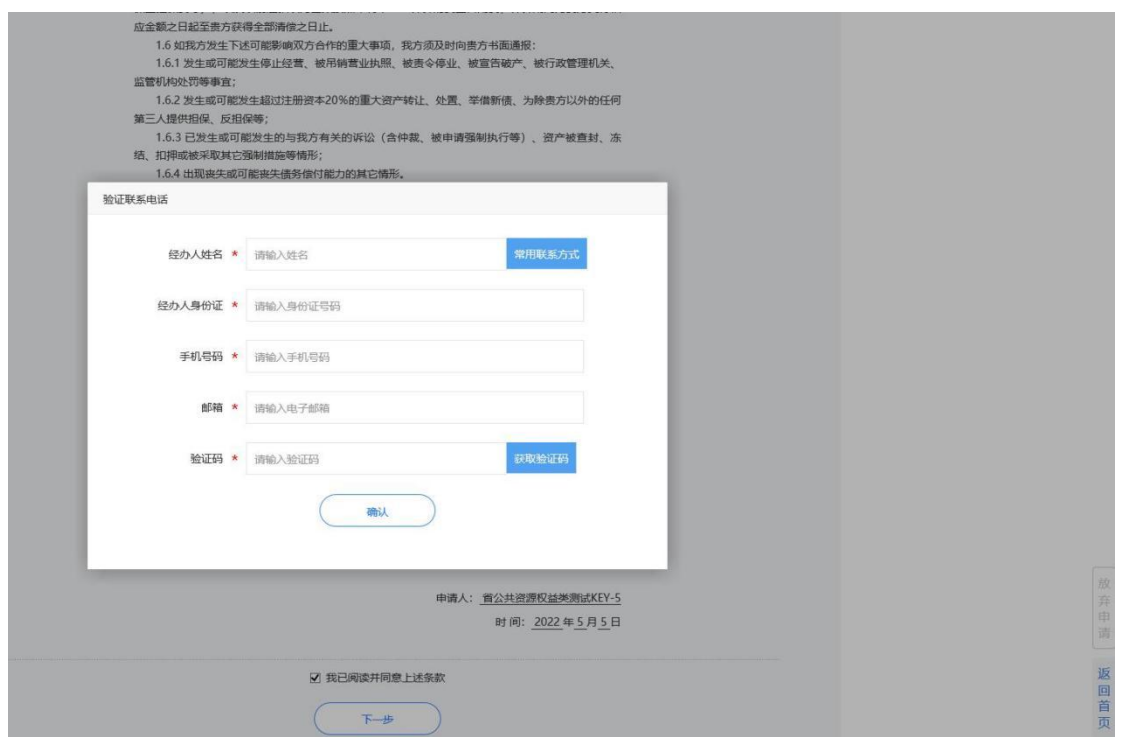

# 3.5 信息核对并提交

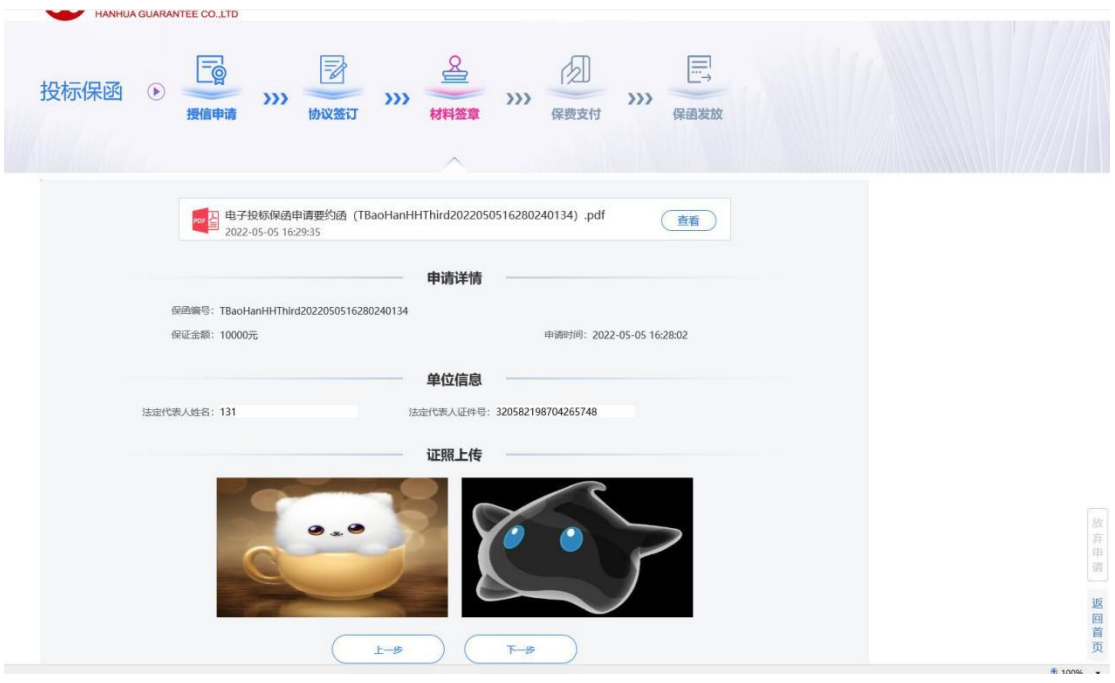

核对单位基本信息及证件信息,如果无误后,点击"下一步"

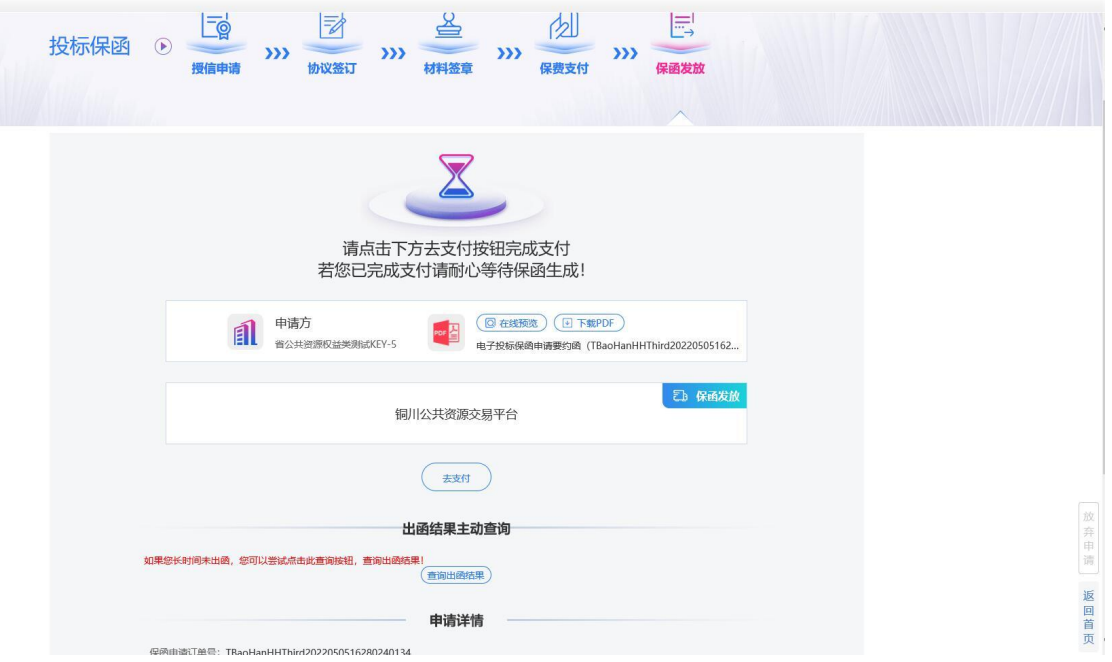

# 3.6 保函发放

## 3.6.1 瀚华担保

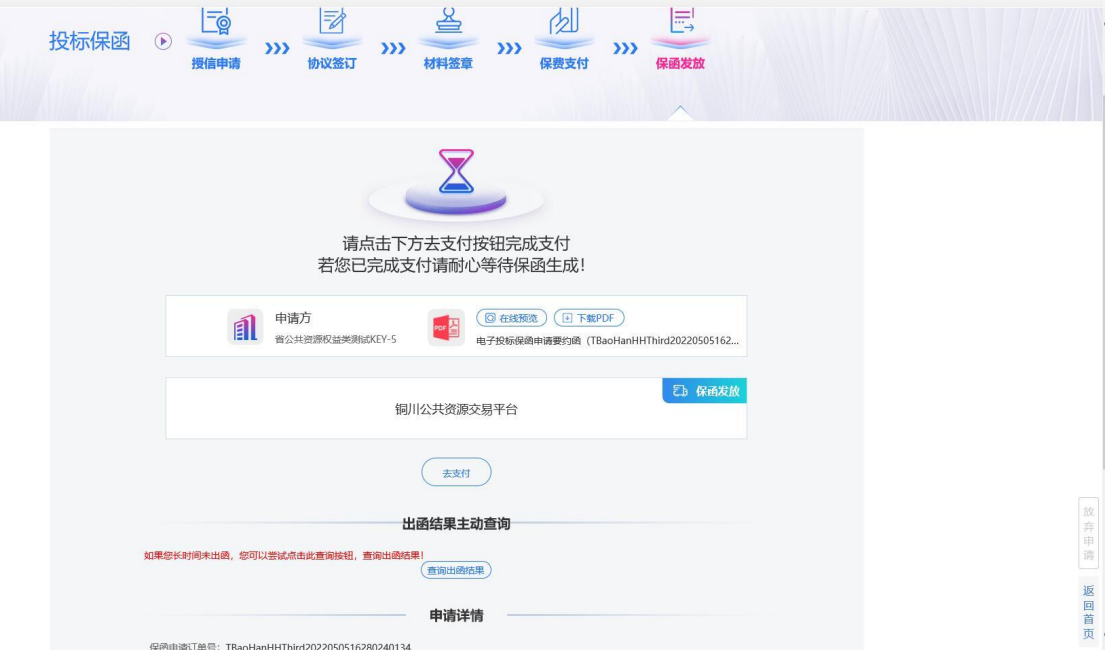

保函发放页面中,可以在出函结果中查询出函信息; 保函申请提交后,在保函发放页面,需点击"去支付",跳转到支 付页面,保费支付完成后,即可在保函发放页面中,"出函结果主动 查询"中查询到出函情况。

支付页面示意图如下(实际中根据选择的金融机构不同,页面会 有所变化):

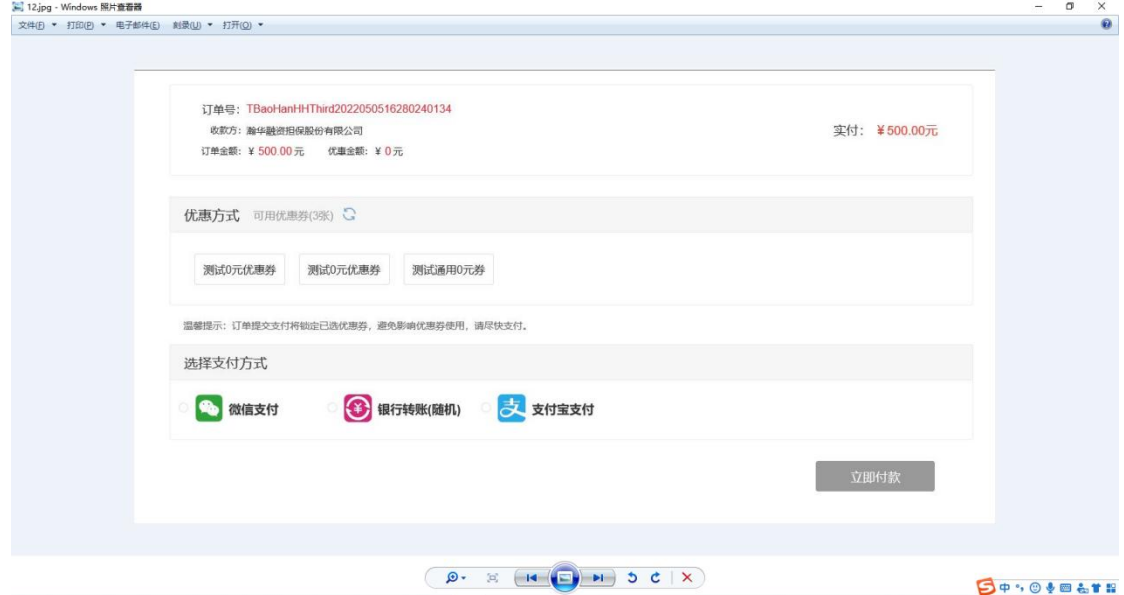

支付完成后,即可查询保函发放情况,成功发放截图如下:

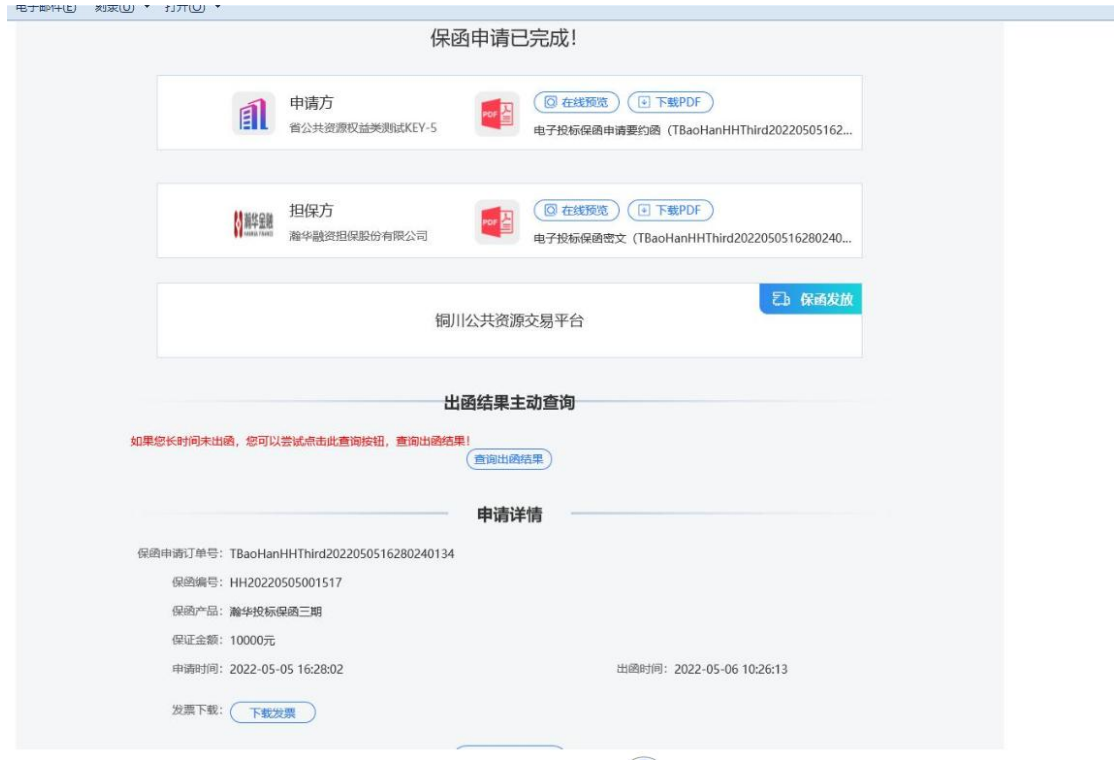

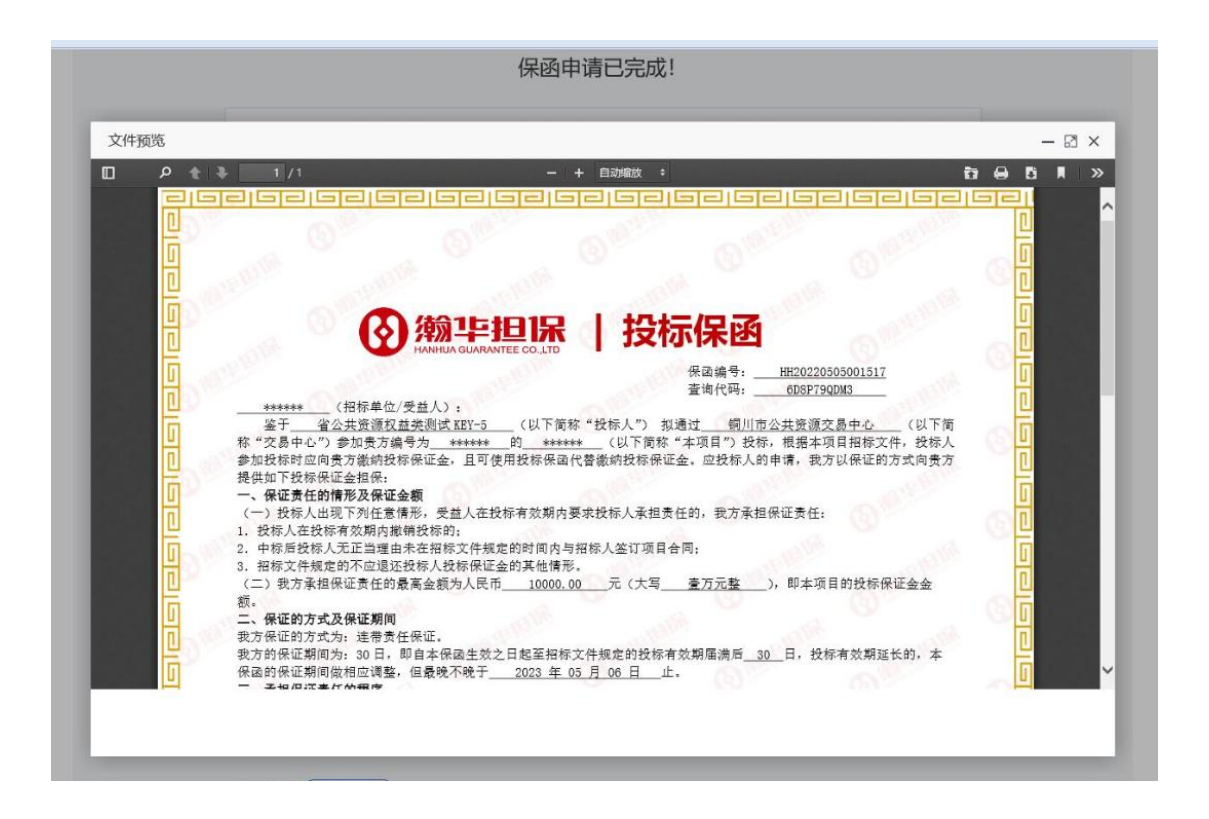

注:1、因部分银行的保函管理政策略有区别,保函发放过程请与对 应银行联系。

#### 四、电子保函查看

#### 4.1 金融服务平台保函订单查看

保函申请开具成功后,银行会通过短信告知投标人/供应商结果。 投标人/供应商可以在系统的【用户管理】-【我的订单】-【我的投 标保函】模块杳看历史申请记录和相关。

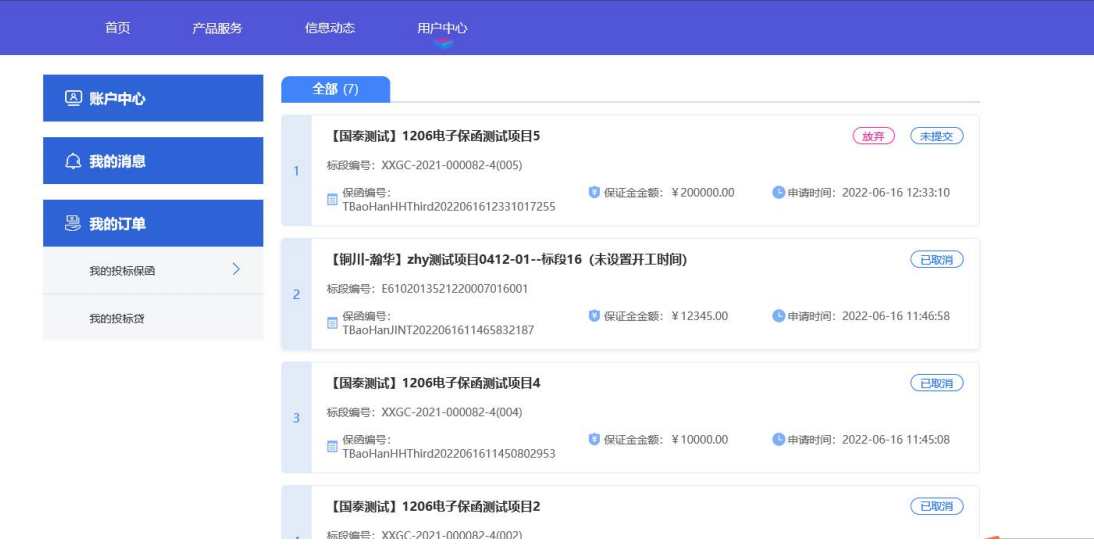